$\stackrel{\cdot}{\circ}$ 

**6. COMO ANEXAR E ACESSAR ARQUIVOS DE VIAGEM E TAREFAS INDIVIDUAIS**

## **01. VISÃO GERAL**

Existem algumas maneiras de acessar os anexos incluídos em uma viagem e/ou tarefa. Vamos conhecer todos eles a seguir.

#### **1. COLUNA EVIDÊNCIAS – TELA COLETAS E ENTREGAS**

**°** Clique no segundo ícone do menu lateral, **Col. Ent** (Coletas e Entregas), e selecione a aba **Finalizadas com sucesso.**

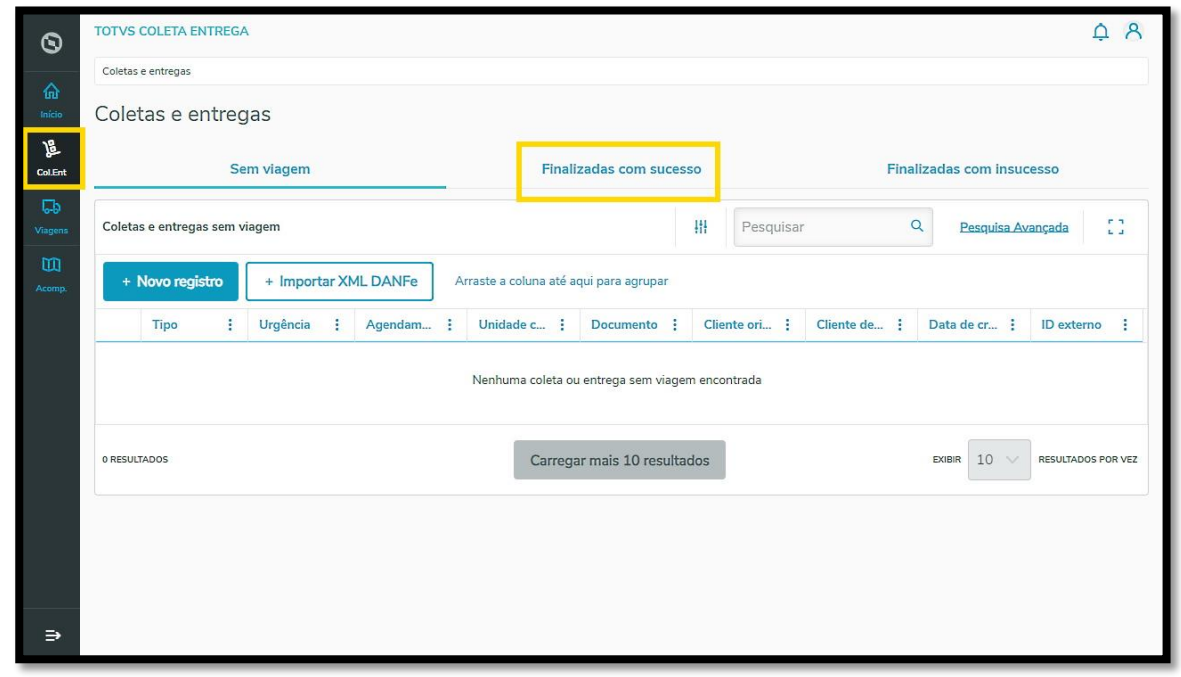

**°** Logo abaixo da coluna **Evidências,** você verá ícones de **fotos** nas tarefas que têm anexos.

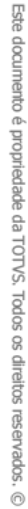

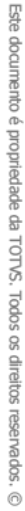

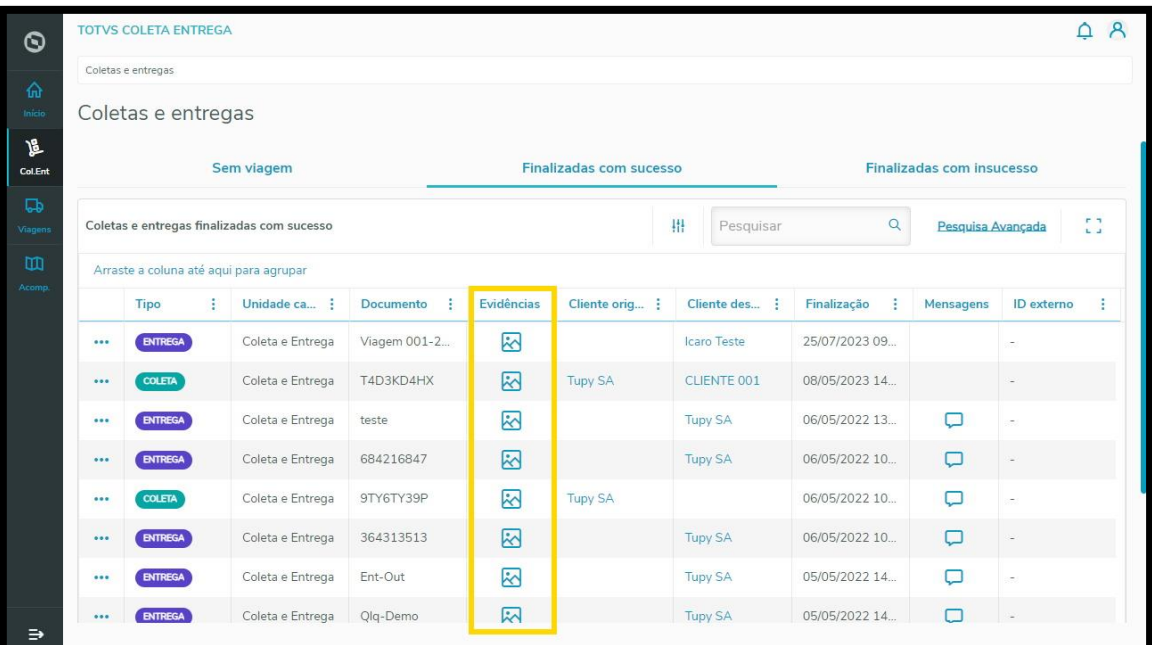

- **°** Ao clicar no ícone de **fotos,** uma nova tela se abre com todos os detalhes da evidência selecionada.<br>• Caso queira, é possível realizar o *download* dos anexos clicando em **Baixar imagens**.
- **°** Caso queira, é possível realizar o download dos anexos clicando em **Baixar imagens**.

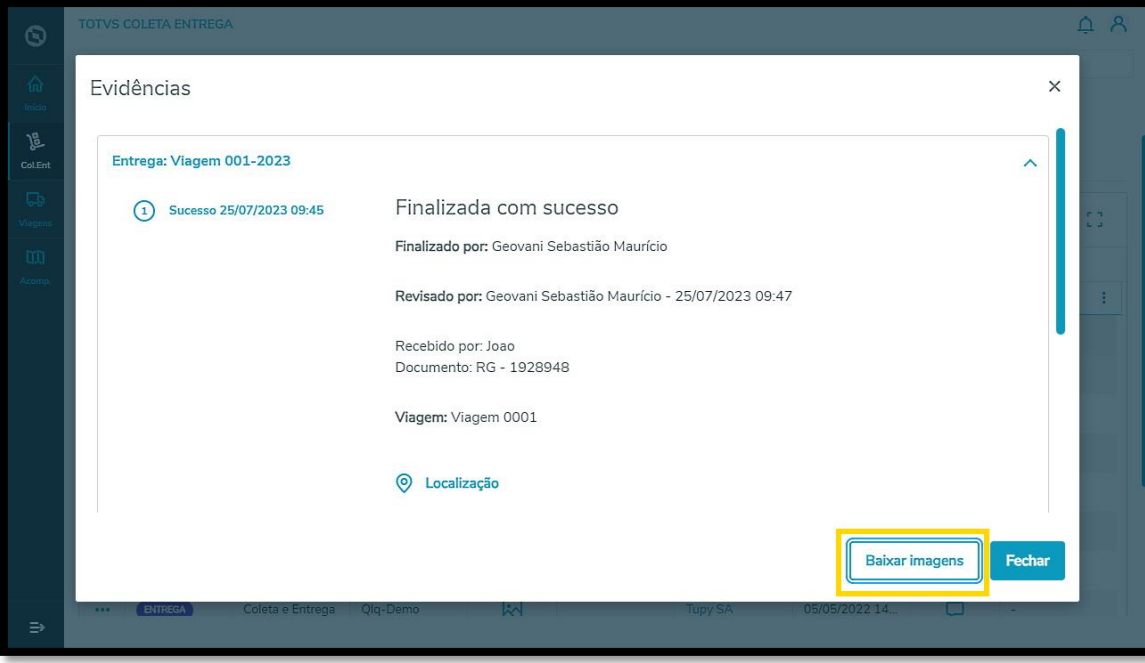

**°** Também é possível repetir este processo na aba **Finalizadas com insucesso.**

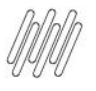

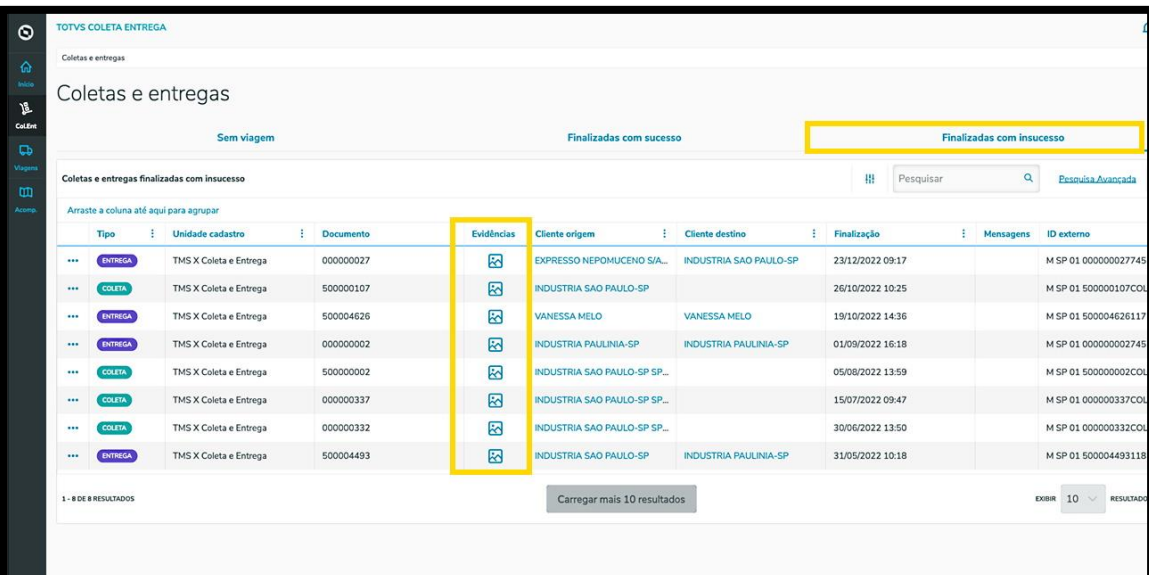

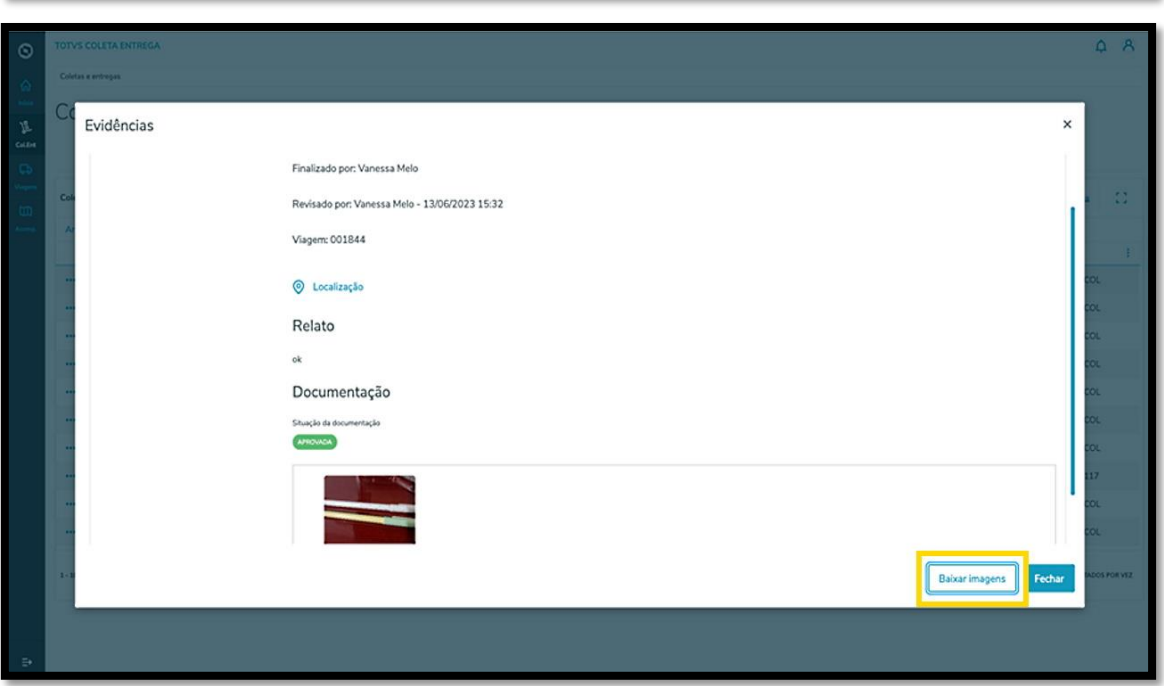

#### **2. MENU 3 PONTINHOS – TELA COLETAS E ENTREGAS**

**°** Outra forma de acessar as evidências na aba **Finalizadas com sucesso** é clicando no menu de **<sup>3</sup> pontinhos** e selecionando a opção **Visualizar.**

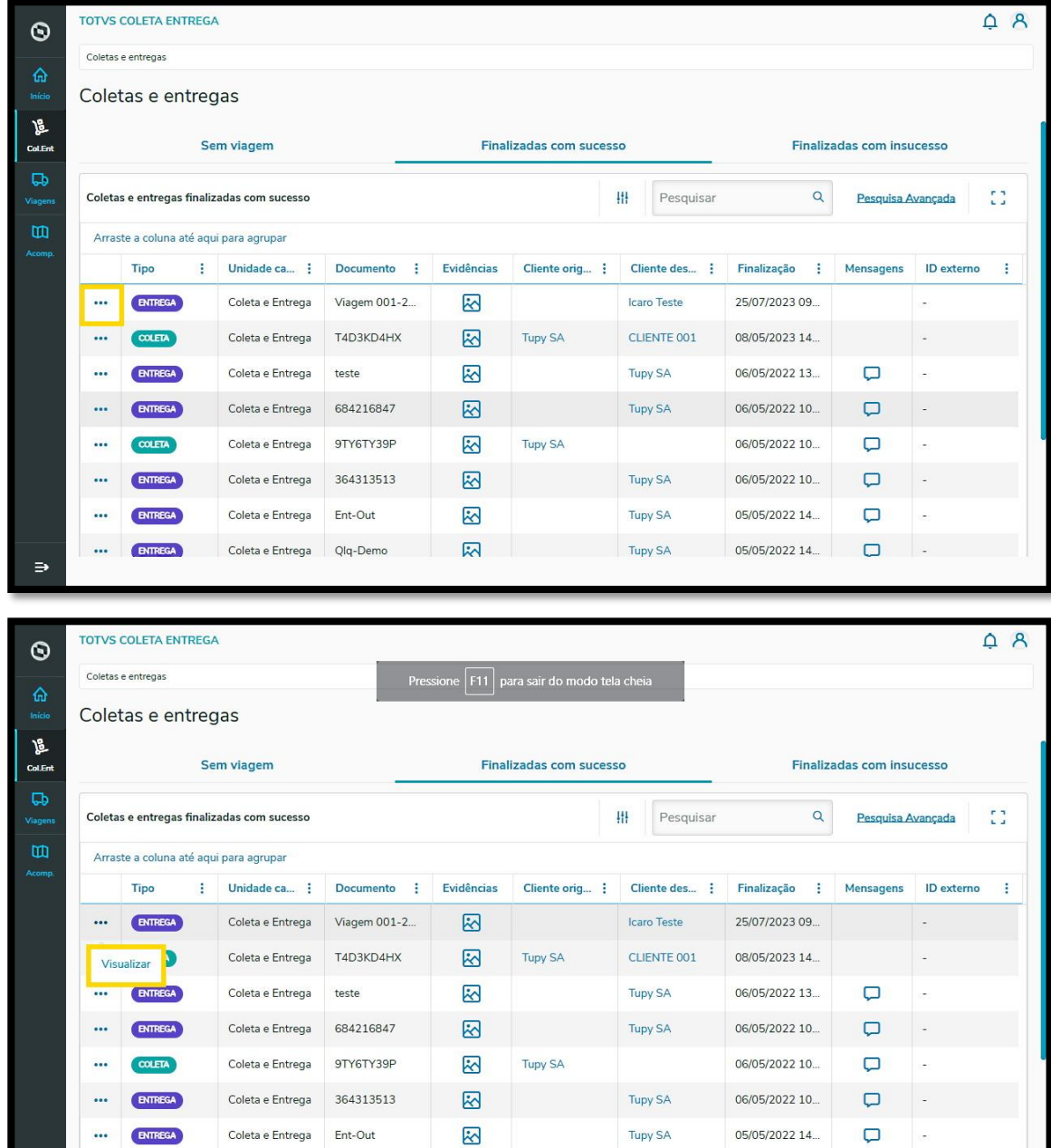

**°** Uma nova tela será apresentada com todos os detalhes da tarefa, sendo possível visualizar as documentações (anexos) incluídos no registro e/ou incluir arquivos nos formatos JPG, JPEG e PNG.

**Tupy SA** 

05/05/2022 14.

园

ENTREGA

Coleta e Entrega Qlq-Demo

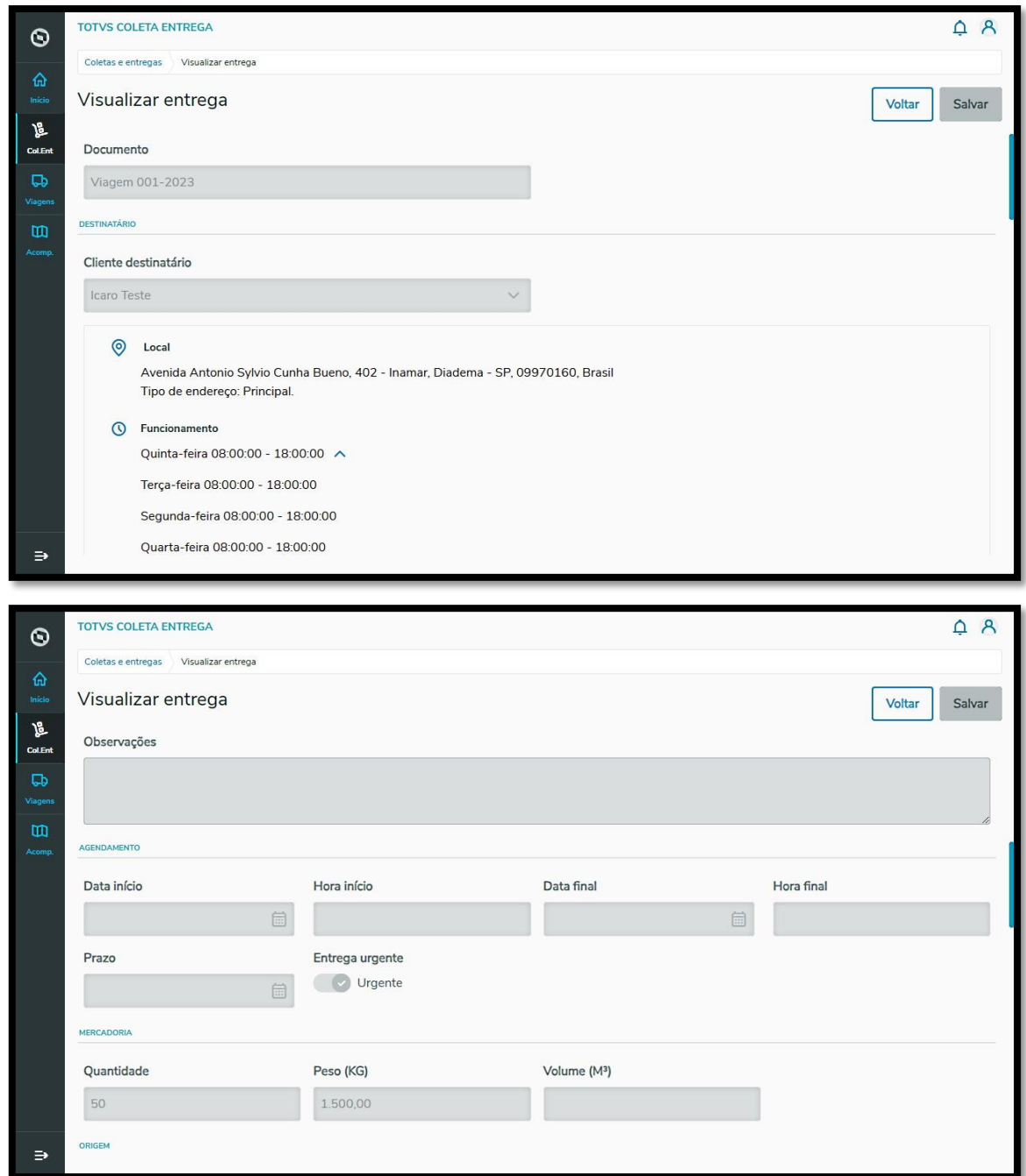

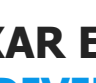

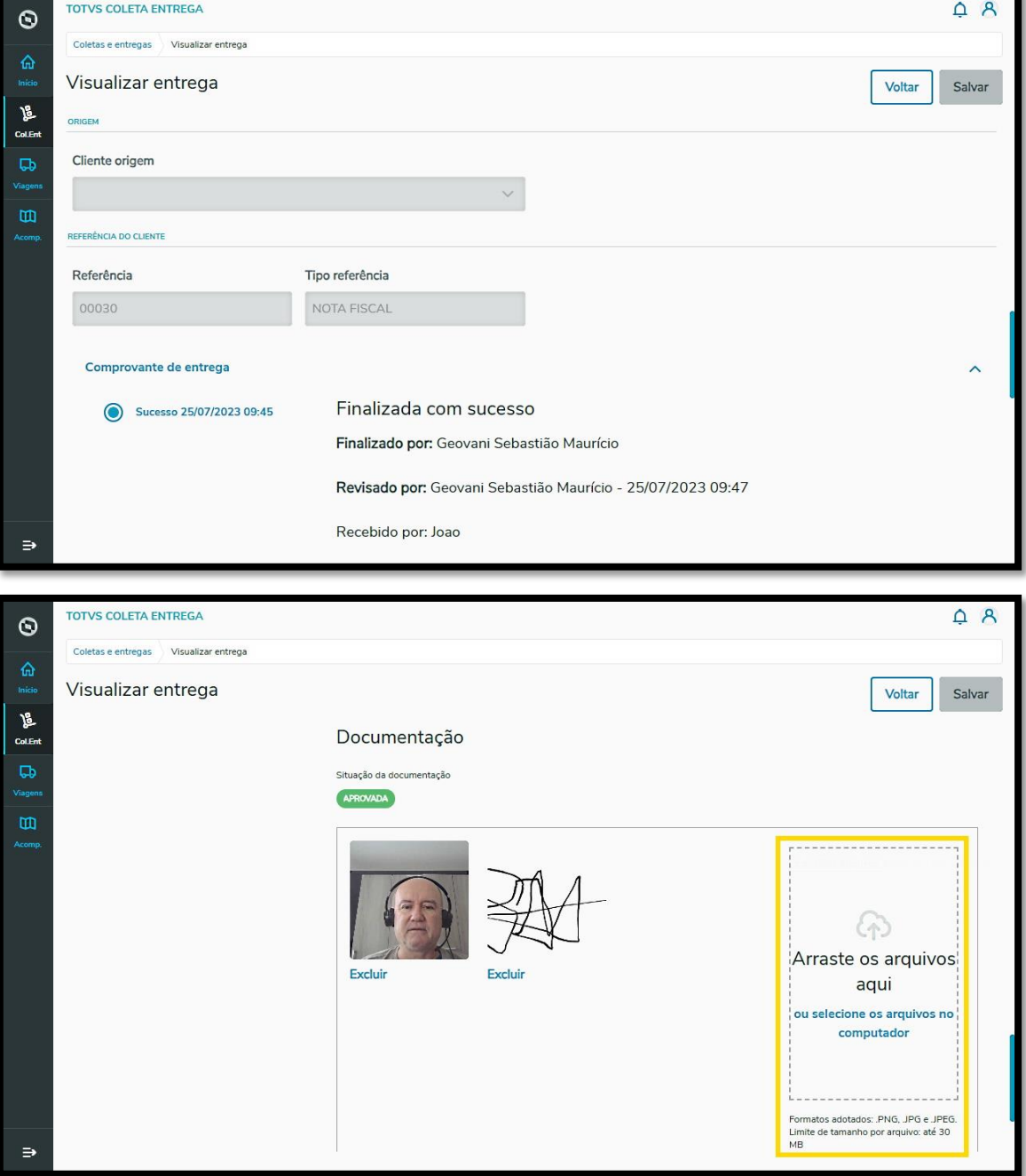

**°** Para finalizar esse processo, clique em **Salvar.**

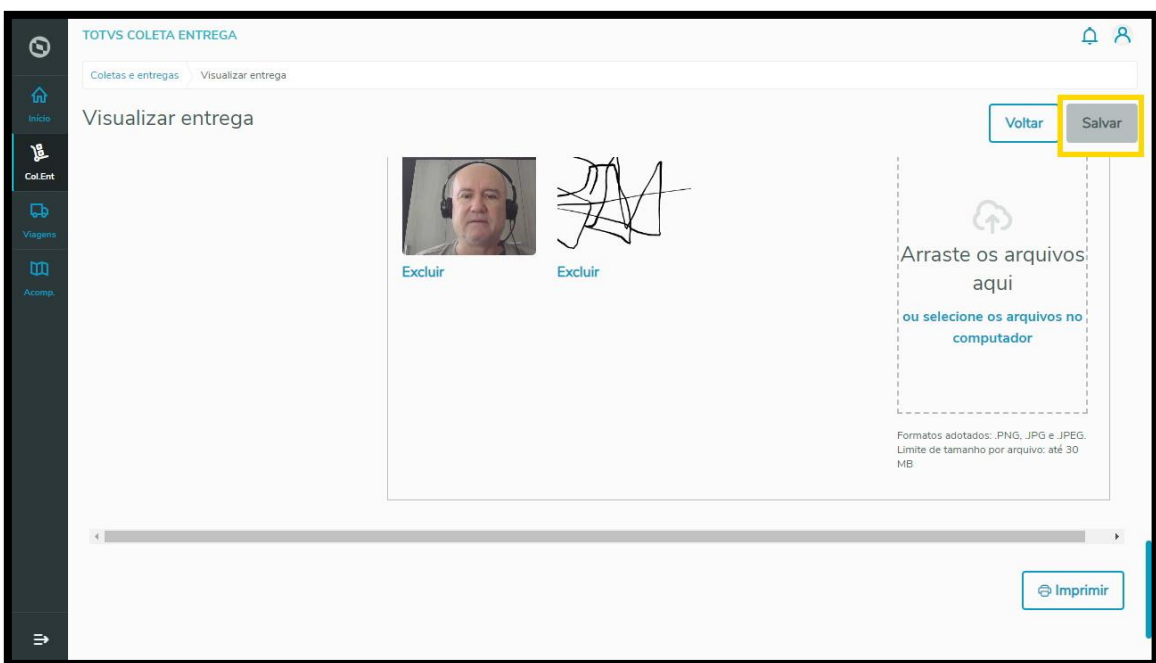

<sup>o</sup> Também é possível repetir este processo na aba Finalizadas com insucesso.

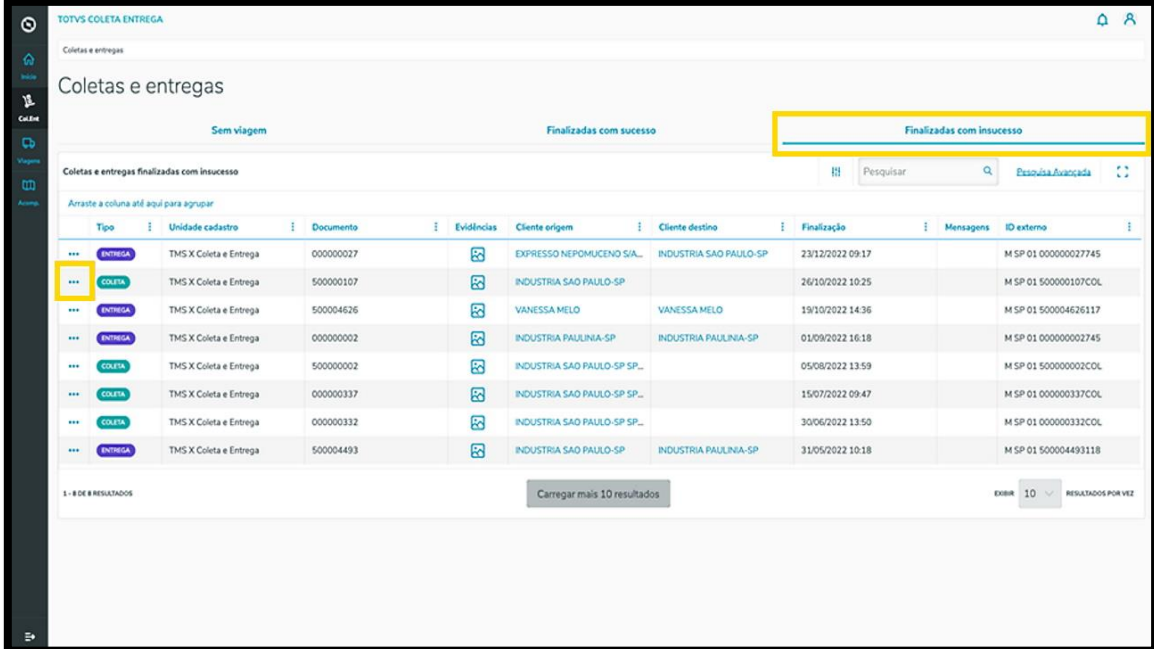

Este documento é propriedade da TOTVS. Todos os direitos reservados. ©

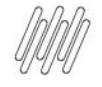

## **6. COMO ANEXAR E ACESSAR ARQUIVOS DE VIAGEM E TAREFAS INDIVIDUAIS**

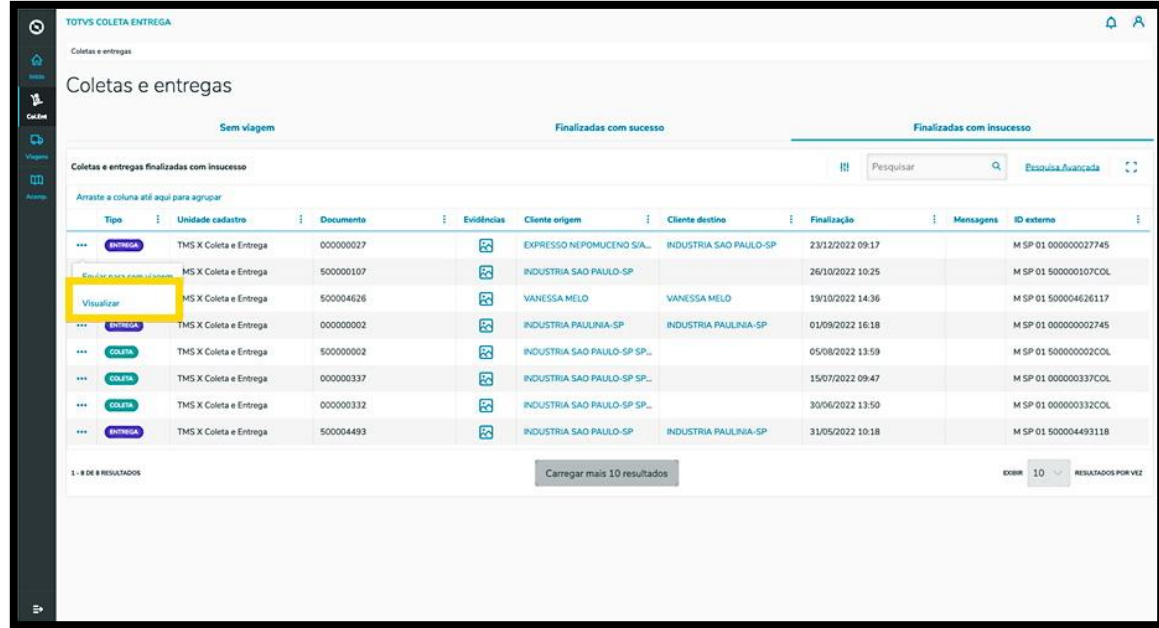

#### **3. ANEXAR ARQUIVOS – TELA VIAGENS**

**°** Clique no terceiro ícone do menu lateral, **Viagens**, e selecione a aba **Não despachadas.**

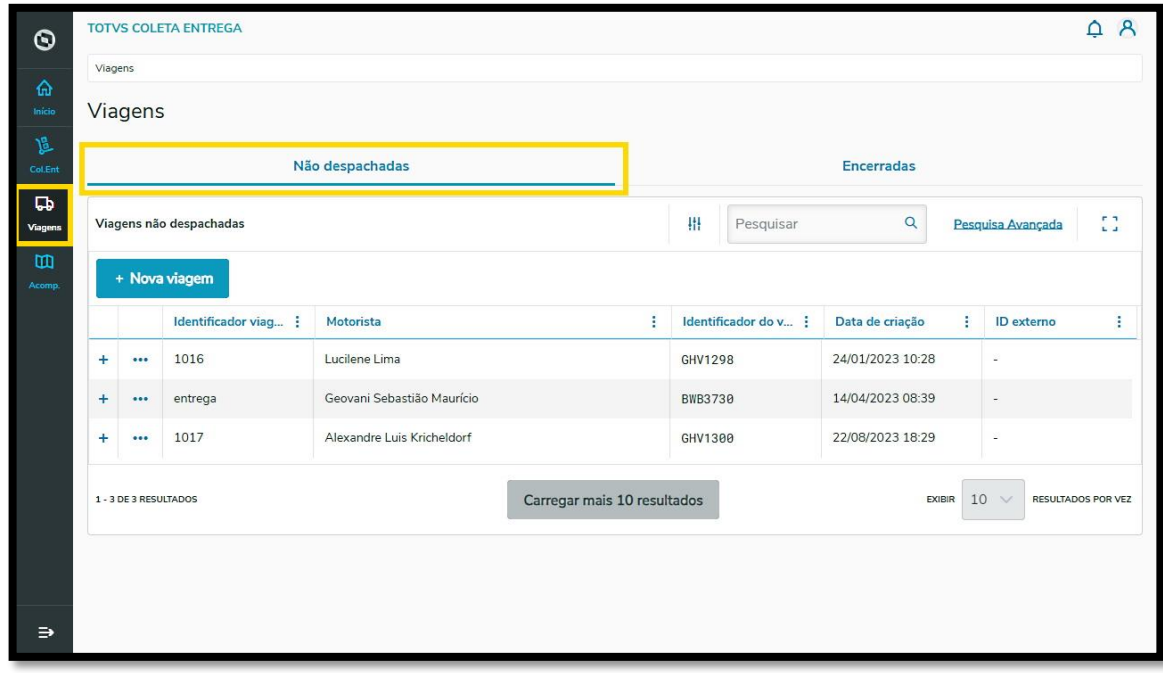

**°** Clique no menu de **3 Pontinhos** e selecione a opção **Anexar arquivos.**

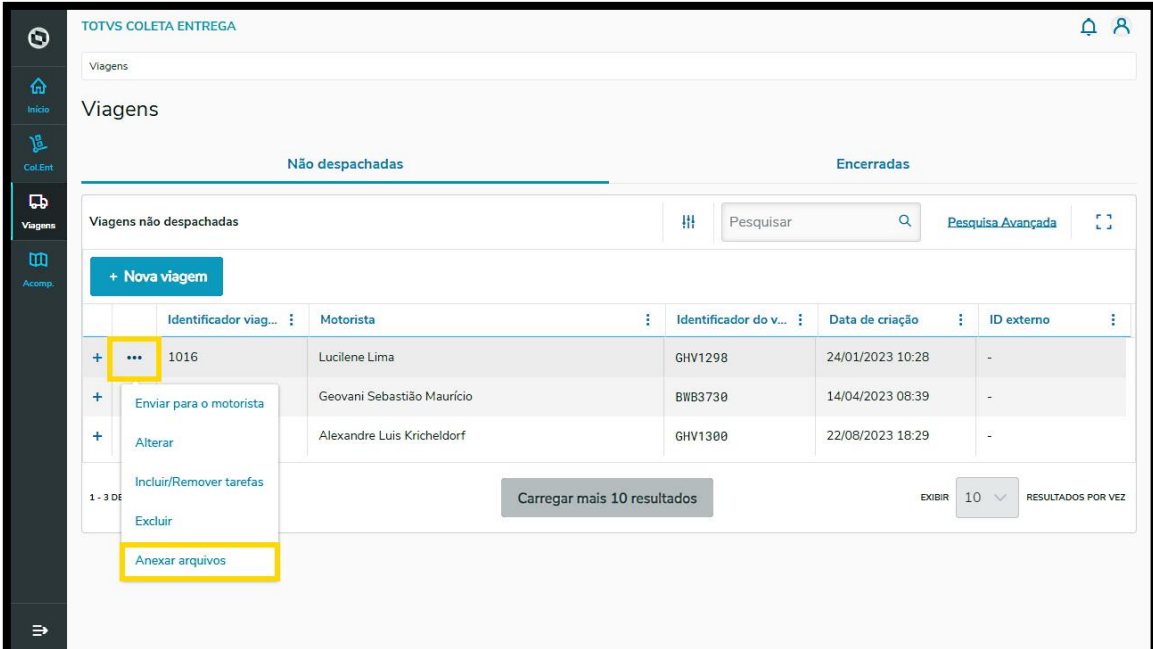

- **°** Uma nova tela se abrirá com duas abas: uma para **Anexos da viagem** e outra para **Anexos de tarefas**.
- **°** Nessa tela é possível incluir arquivos relacionados à viagem ou às tarefas de forma individual, no formato **PDF.**

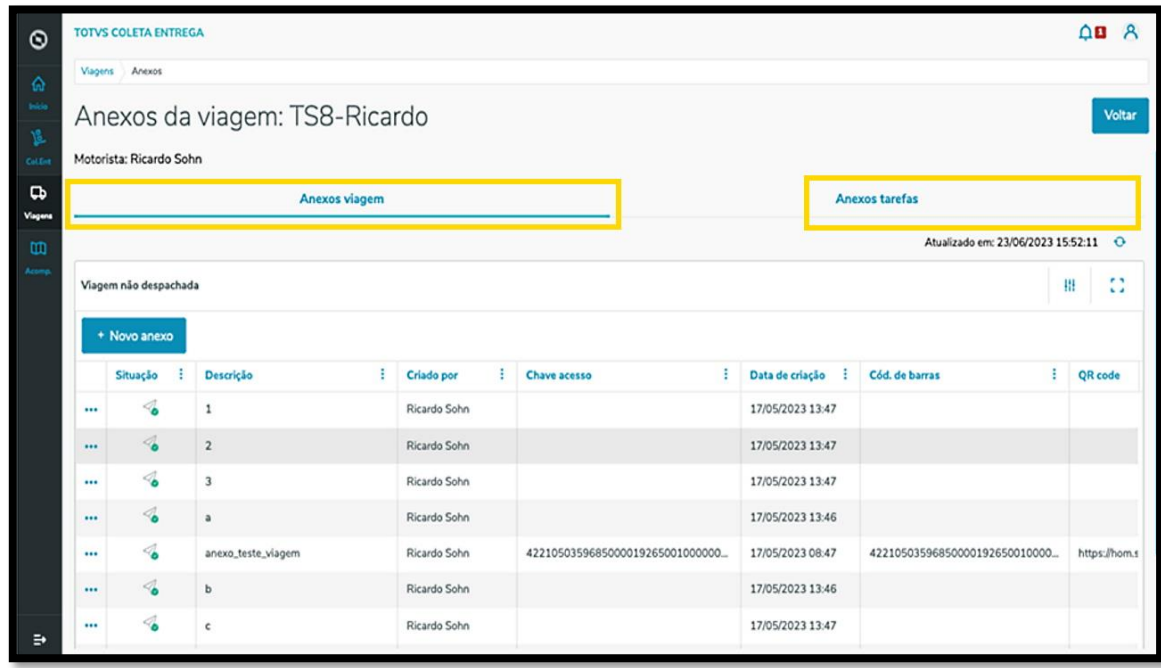

**°** Na aba **Anexos viagem,** você pode adicionar um arquivo clicando no botão **+ Novo anexo.**

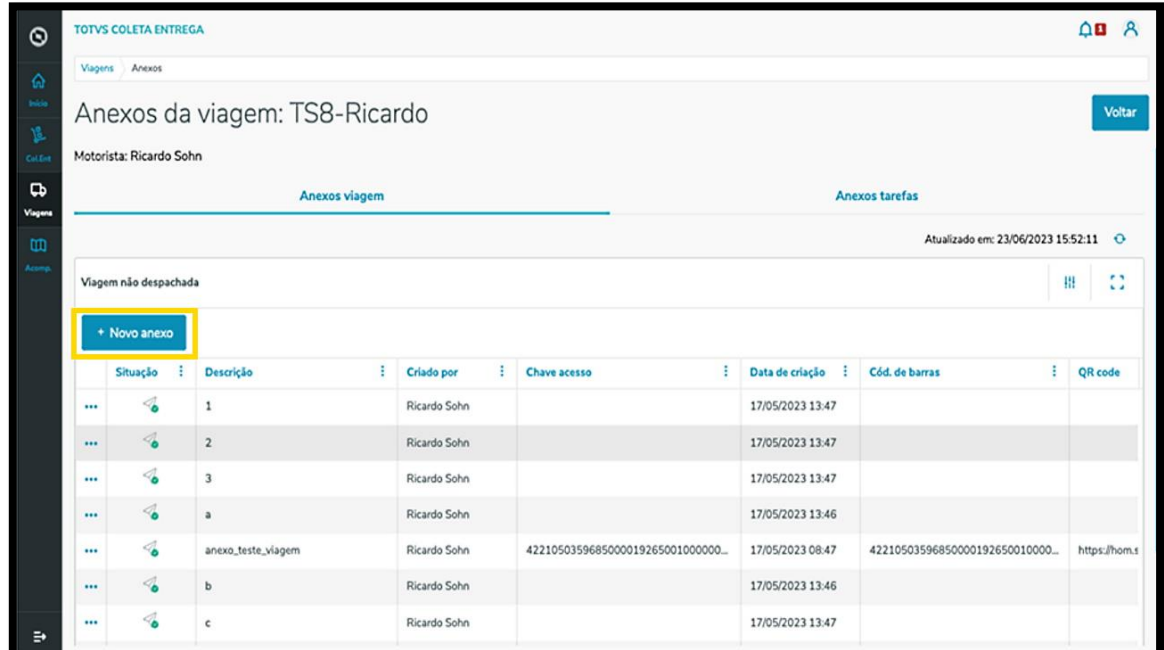

- **°** Assim, uma nova tela se abrirá para que os anexos possam ser incluídos, assim como as informações sobre eles.
- **°** Ao finalizar, clique em **Salvar.**
- **°** Para adicionar mais um anexo, clique em **Salvar e continuar.**

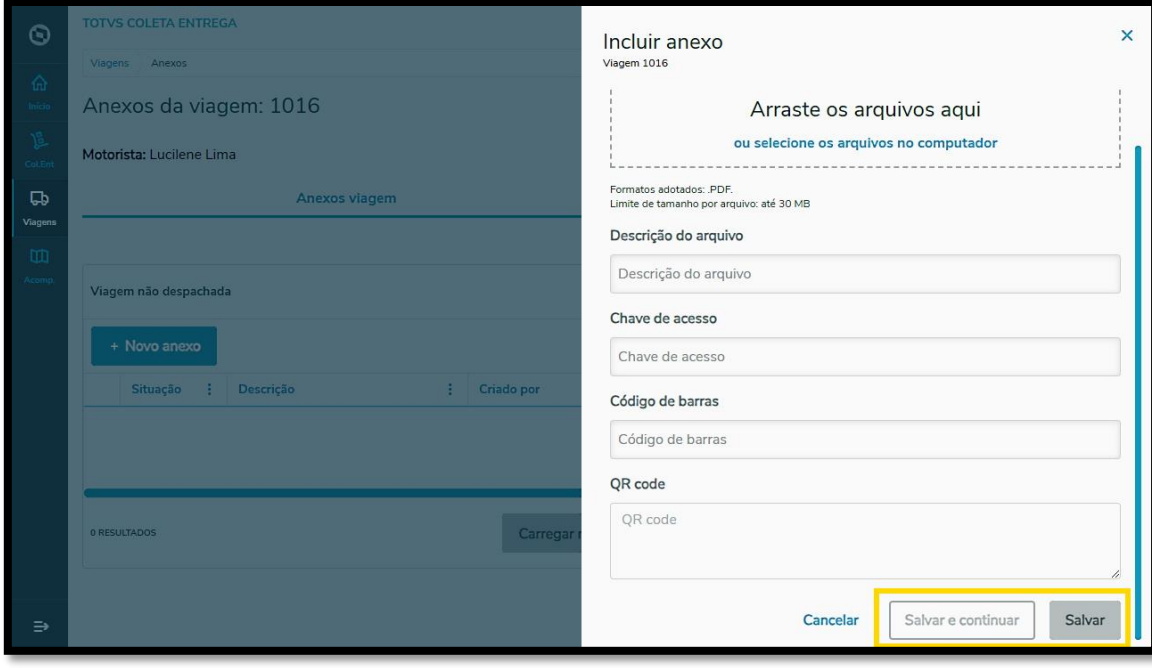

 $\overline{\circ}$ 

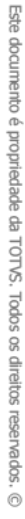

- **°** Na aba **Anexos tarefas** é possível adicionar e visualizar os arquivos.
- **°** Para adicionar um anexo, clique no menu de **3 Pontinhos** e selecione **Novo anexo.**

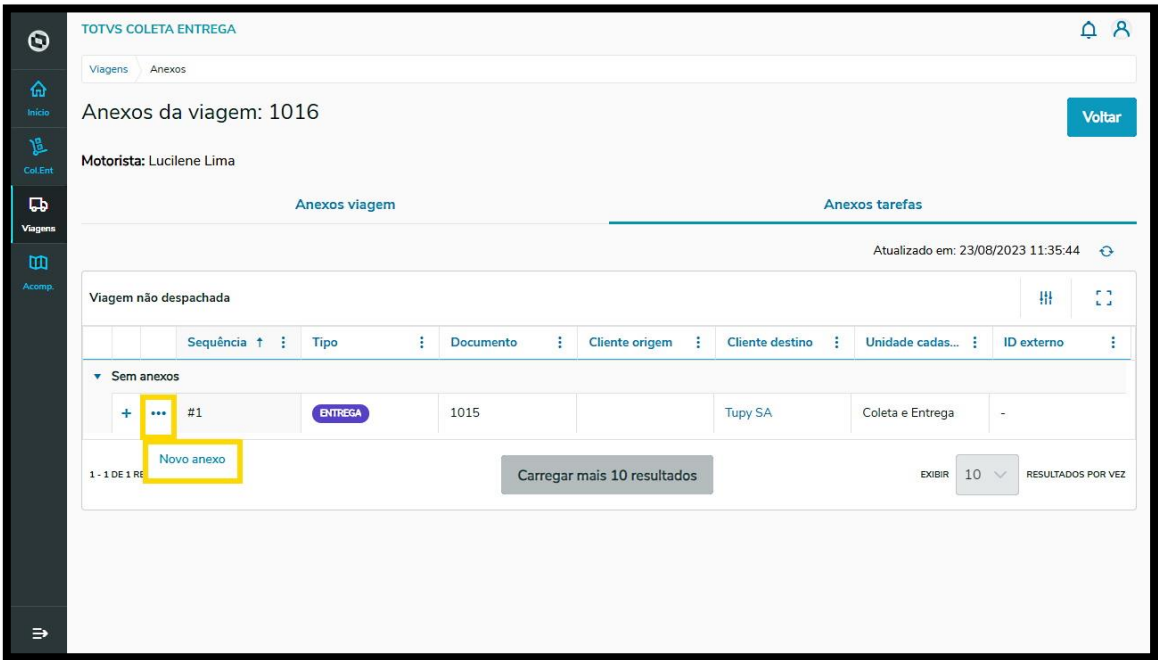

**°** Então, uma nova tela se abrirá para que os anexos possam ser incluídos, assim como as informações sobre eles.

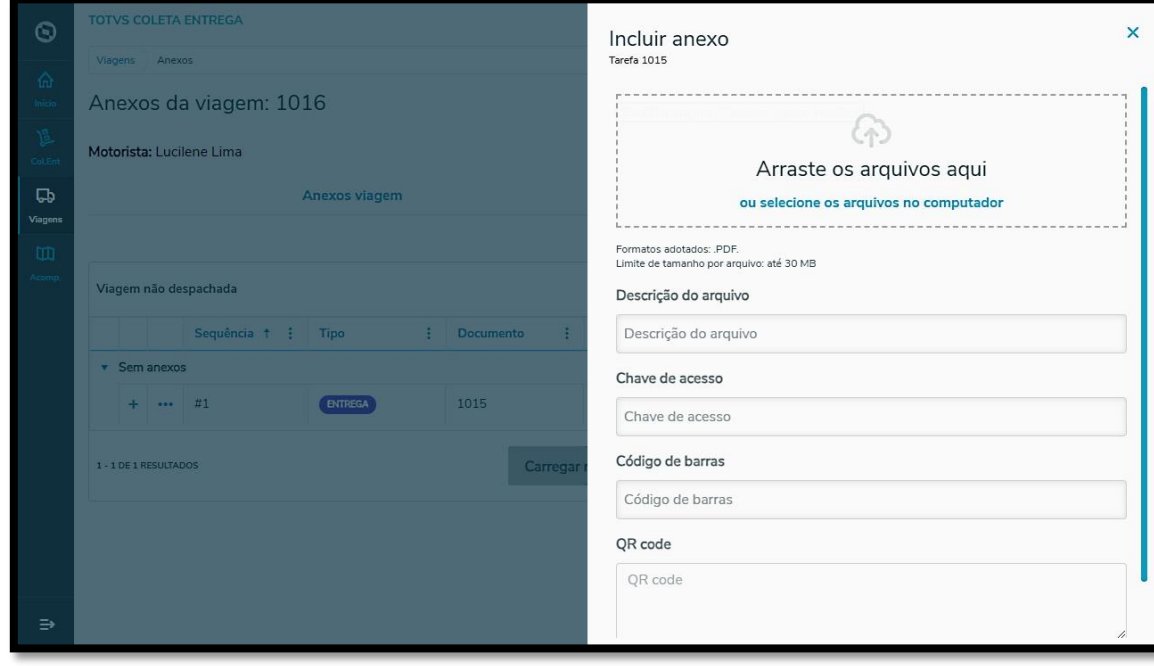

- **°** Ao finalizar, clique em **Salvar.**
- **°** Para adicionar mais um anexo, clique em **Salvar e continuar.**

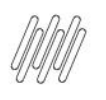

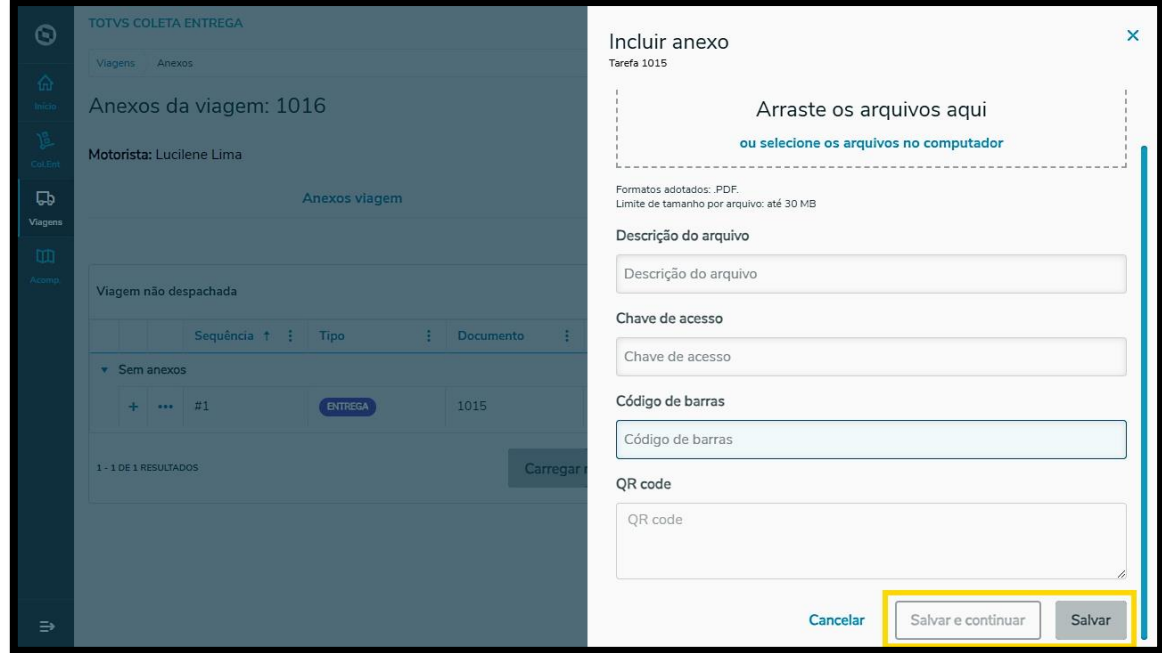

**°** O clique no botão de **<sup>+</sup>** apresenta os detalhes sobre os anexos incluídos de cada tarefa.

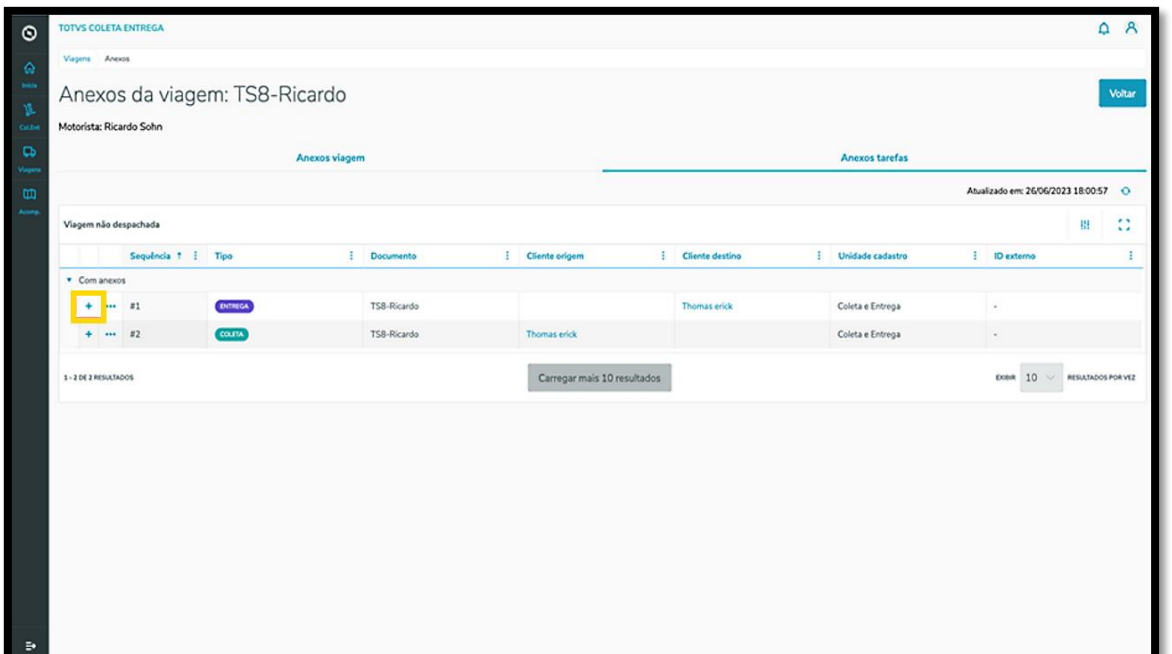

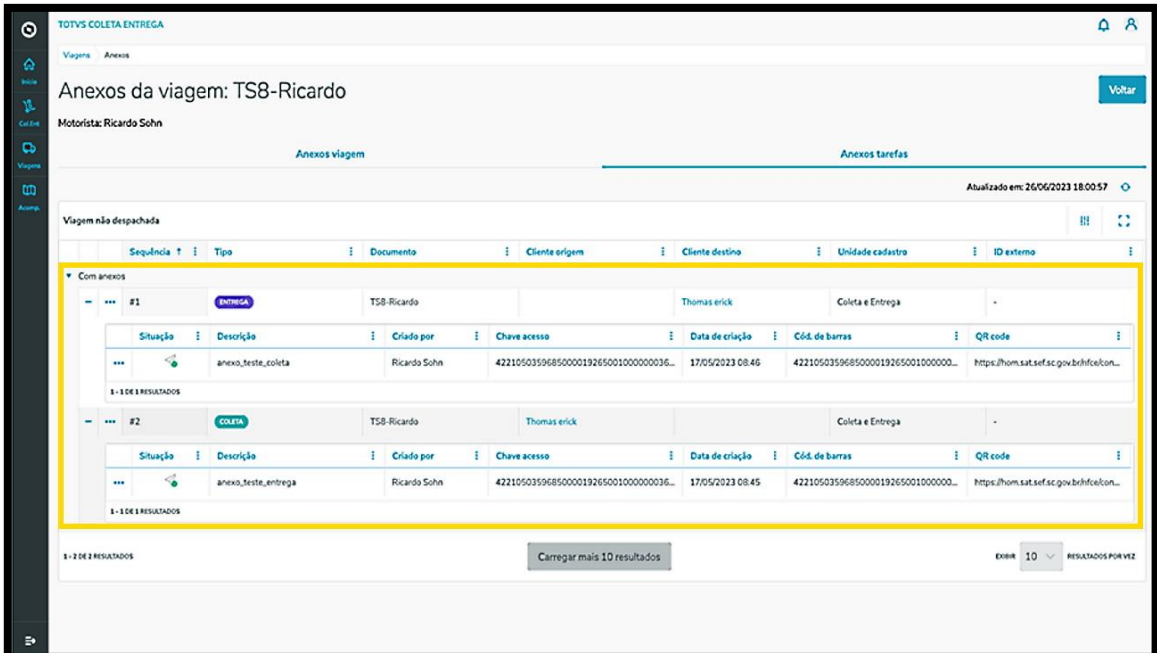

**°** O menu de **3 Pontinhos** de cada anexo oferece 2 opções: **Visualizar** <sup>e</sup> **Remover.**

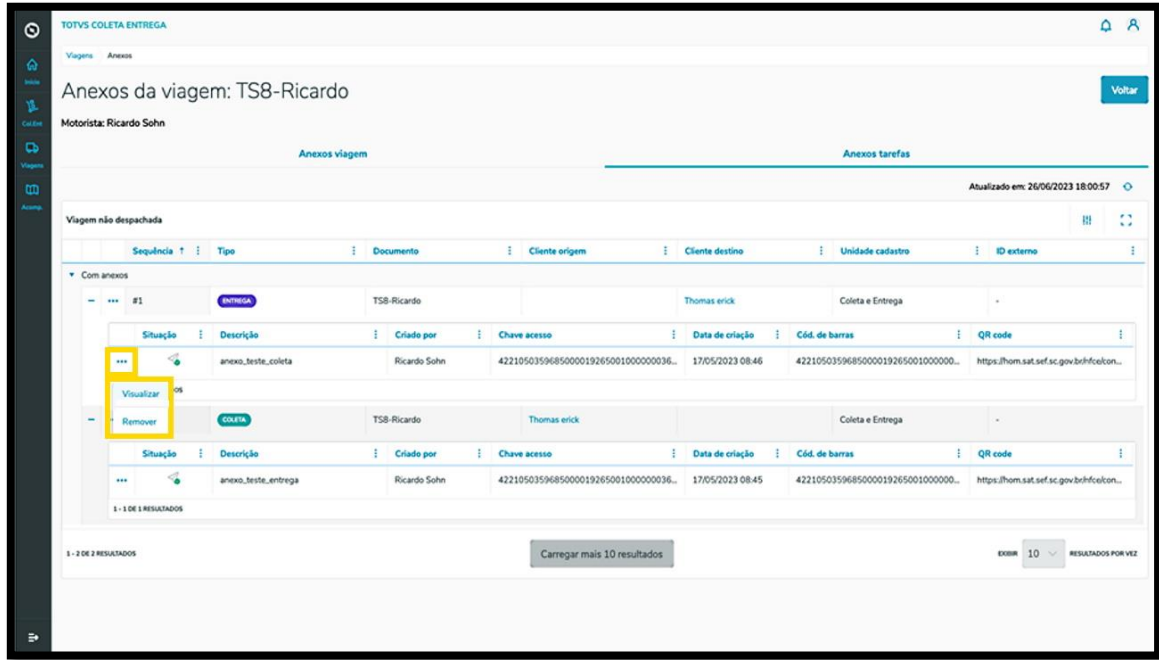

**°** Ao clicar em **Visualizar** uma nova tela será exibida, apresentando os detalhes do anexo.

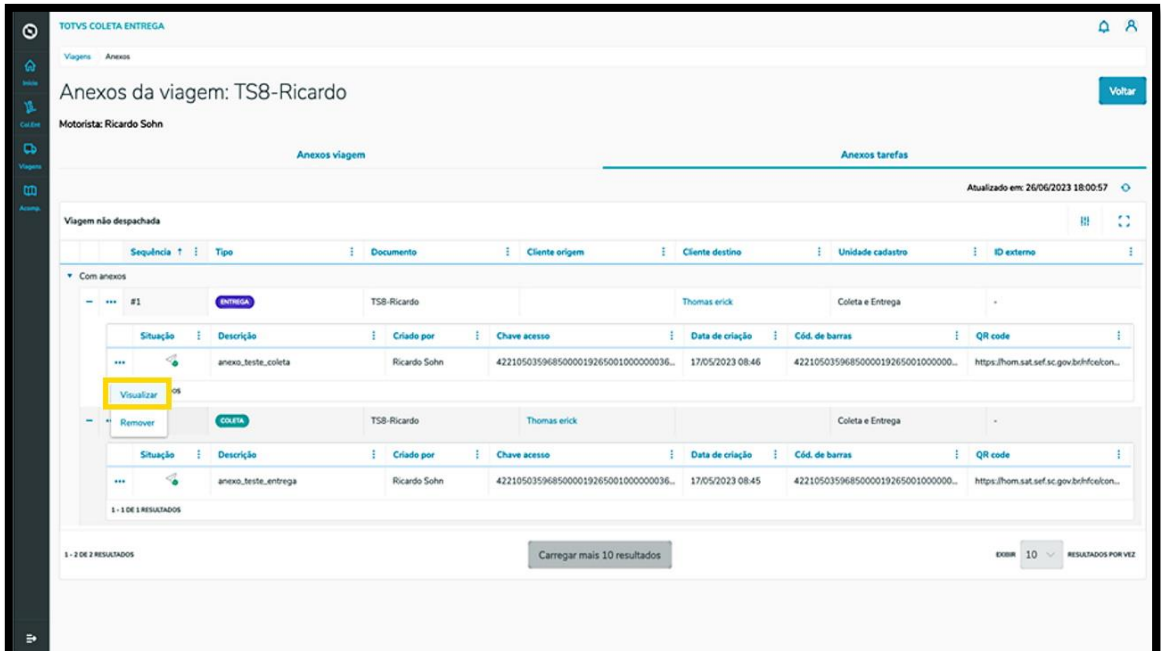

**°** Além das informações, você pode utilizar o **QR Code** ou o **código de barras** do anexo.

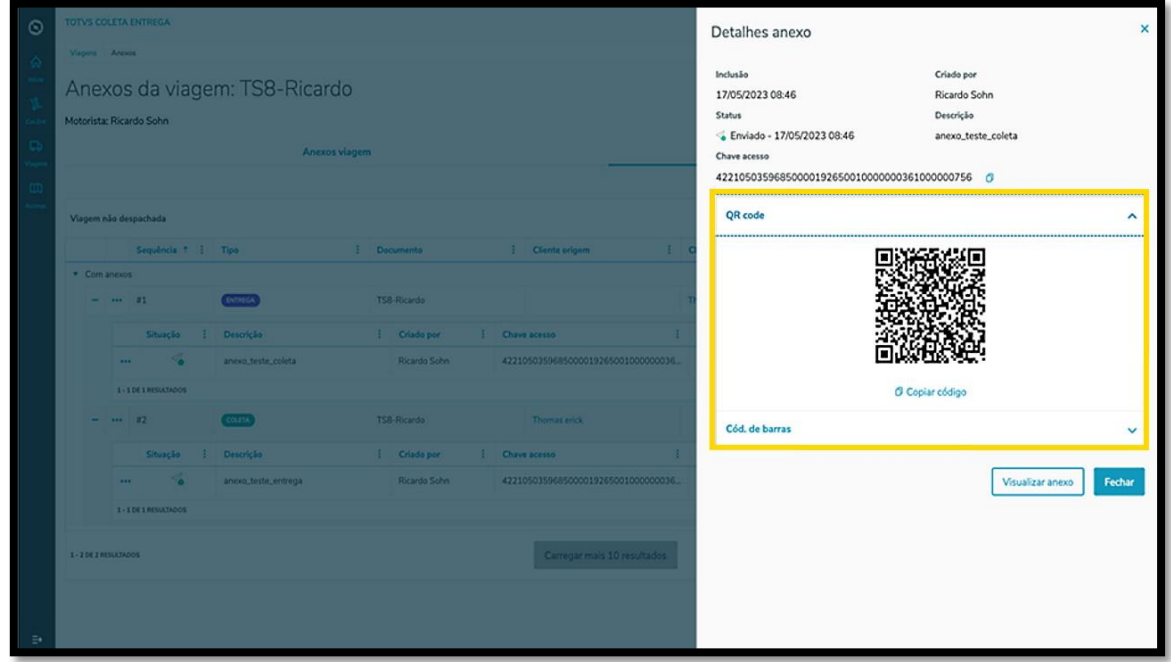

**°** O clique em **Visualizar anexo** realiza o download automático.

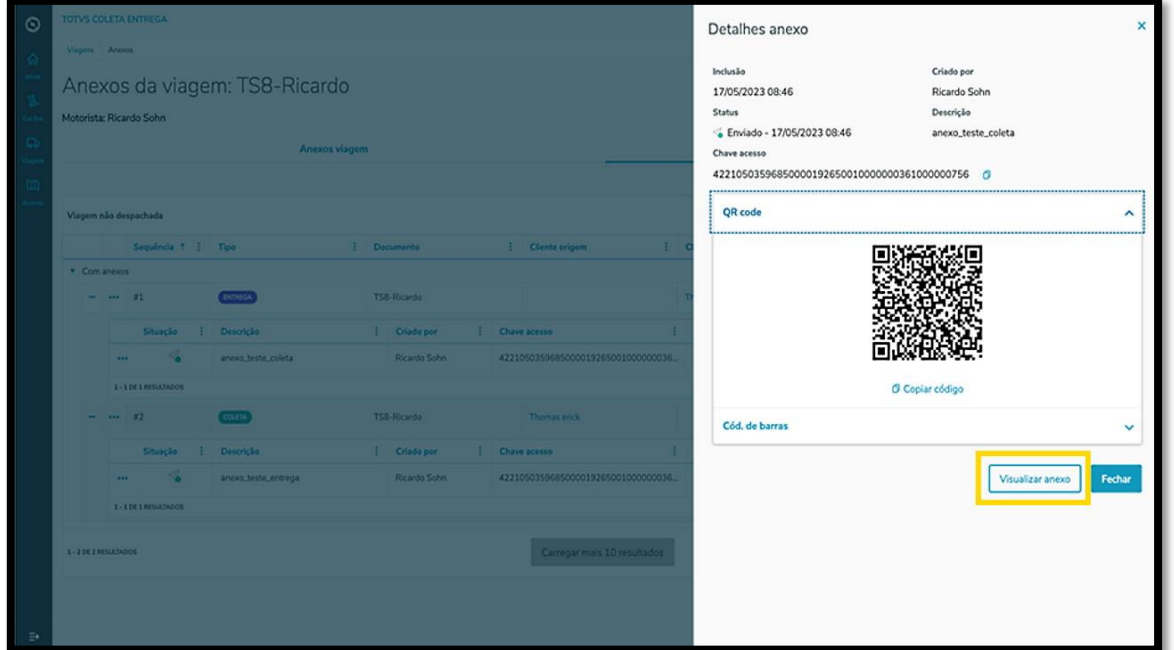

#### **4. PRESTRAR CONTAS - TELA VIAGENS EM ANDAMENTO**

**°** Clique no quarto ícone do menu lateral, **Acomp.** (Acompanhar Viagens).

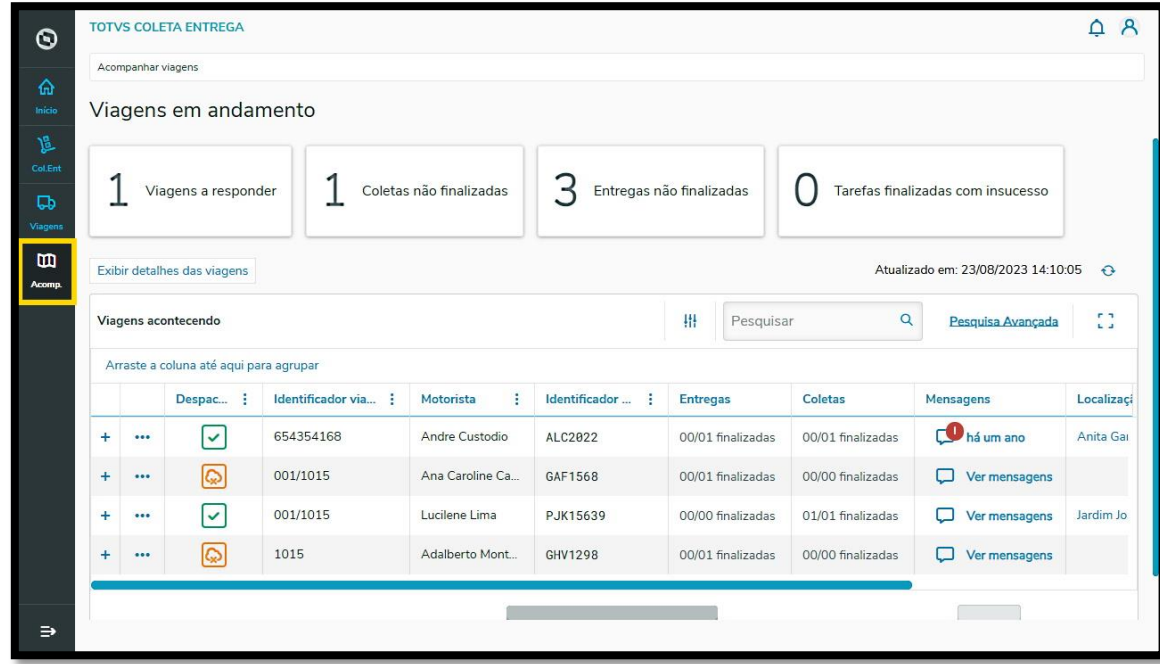

**°** Em seguida, clique no menu de **3 Pontinhos** e selecione a opção **Prestar contas.**

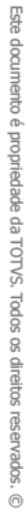

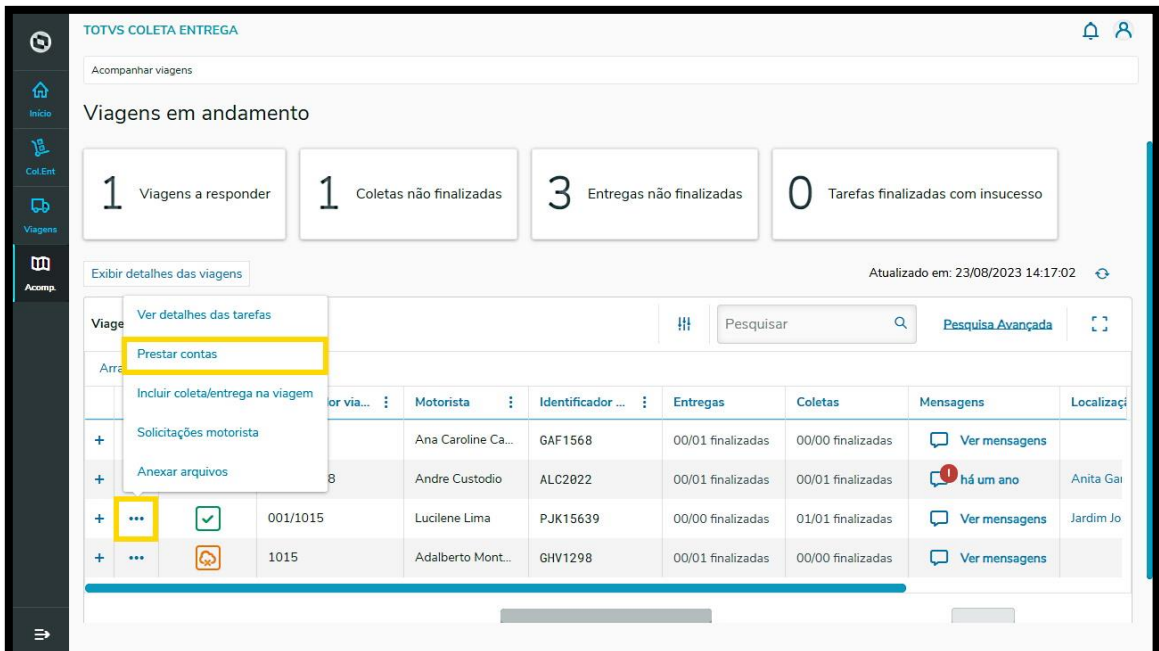

**°** Uma nova tela com a descrição das tarefas que fazem parte da viagem selecionada será apresentada.<br>**• Clique em Avaliar evidências °** Clique em **Avaliar evidências**.

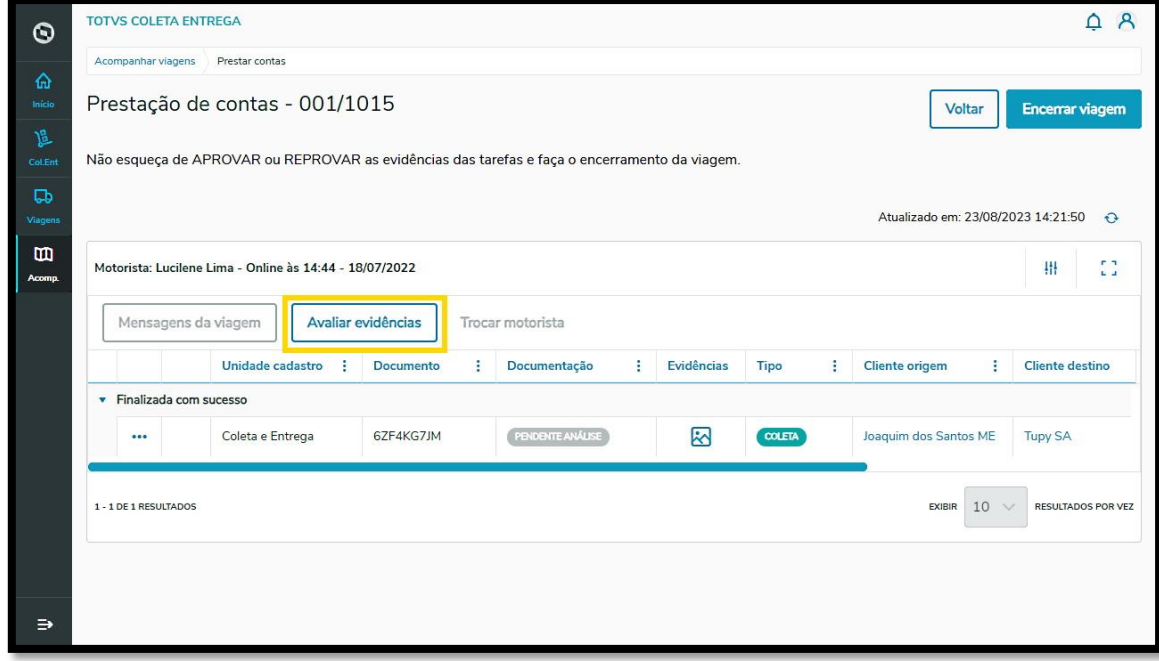

**°** Na sequência será possível visualizar todos os detalhes da evidência inserida, incluindo o anexo.

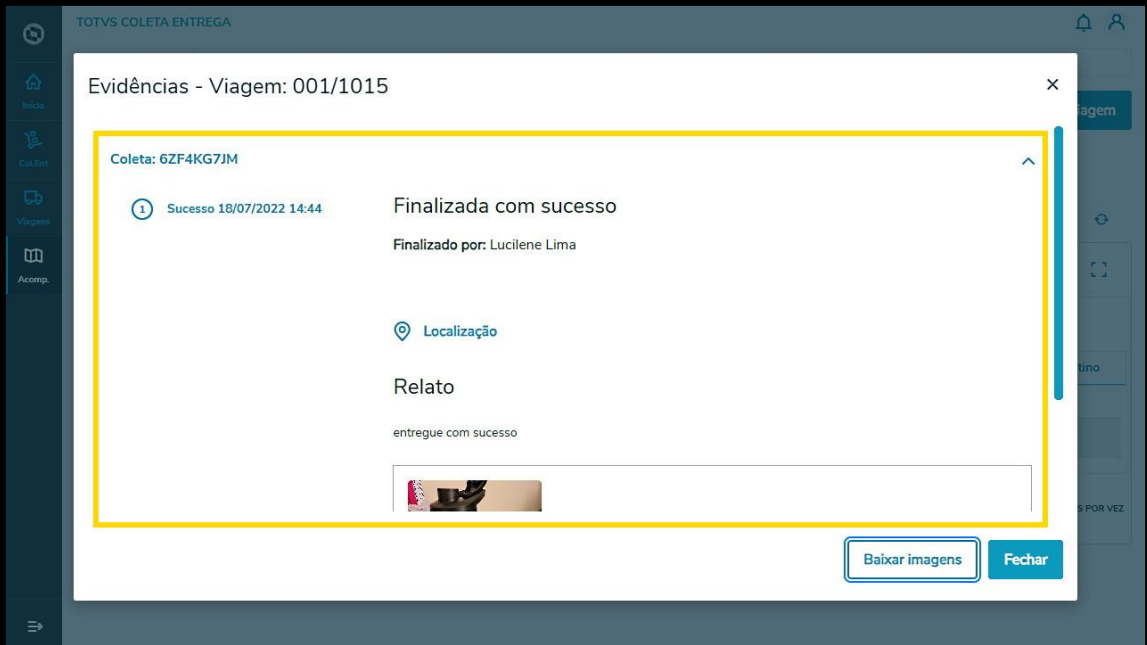

**°** Na tela de Prestação de Contas também é possível clicar no ícone de **foto,** na coluna **Evidências.**

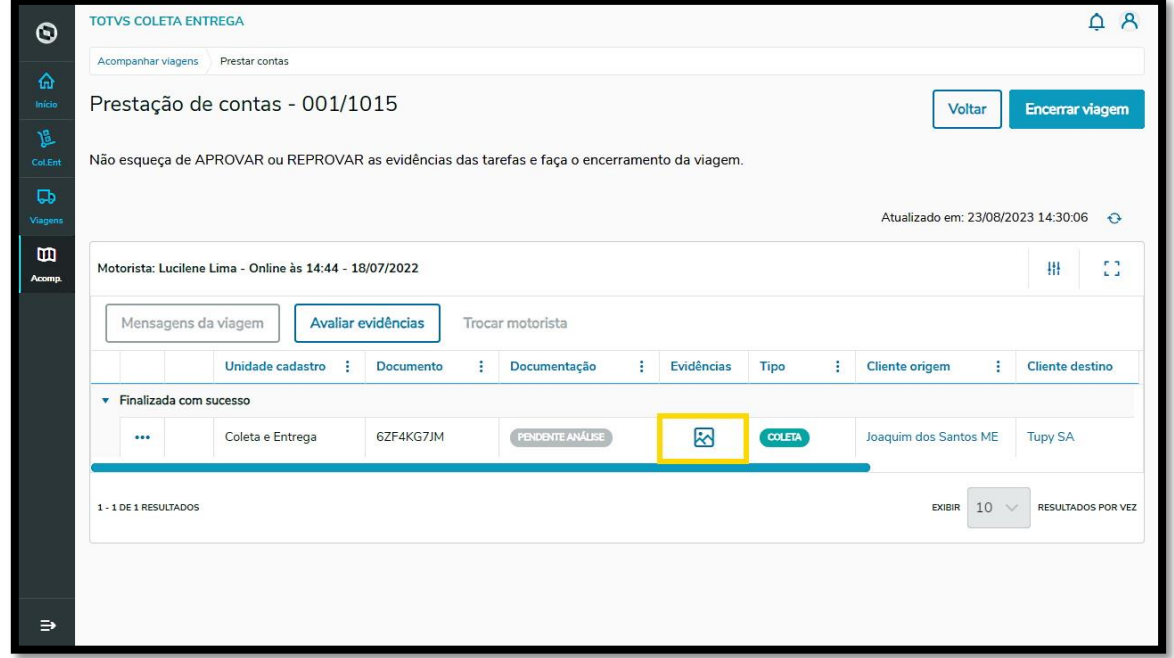

**°** Com isso, uma nova tela será apresentada contendo as informações e os anexos incluídos.

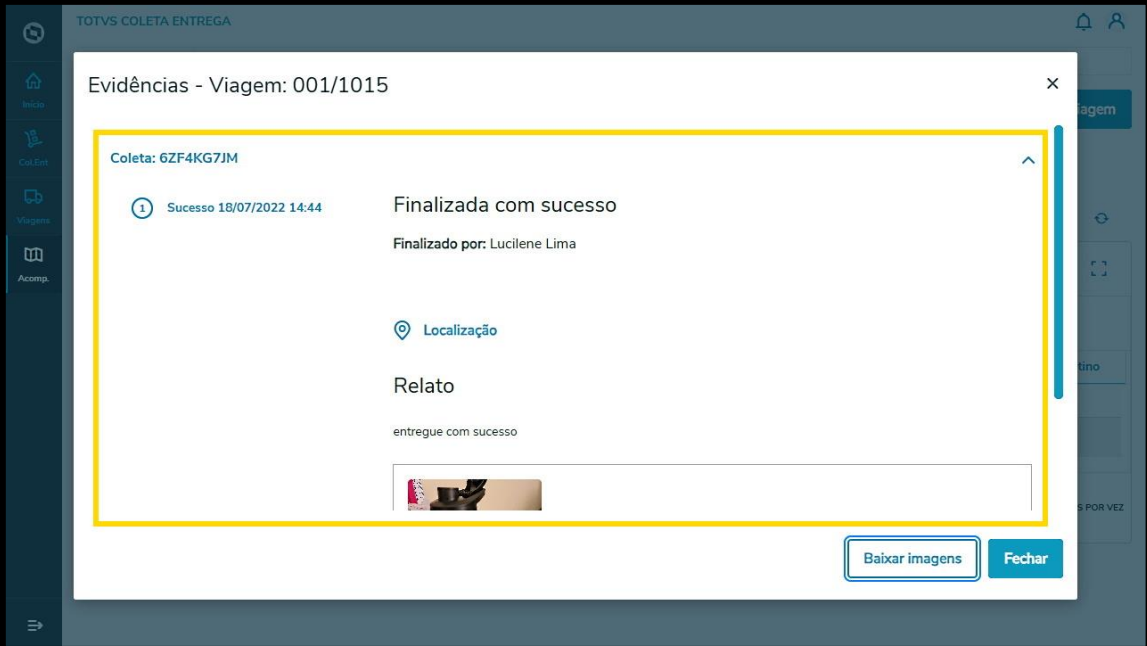

**°** Ainda na tela de Prestação de Contas é possível clicar no menu de **3 Pontinhos** e selecionar a opção **Visualizar.**

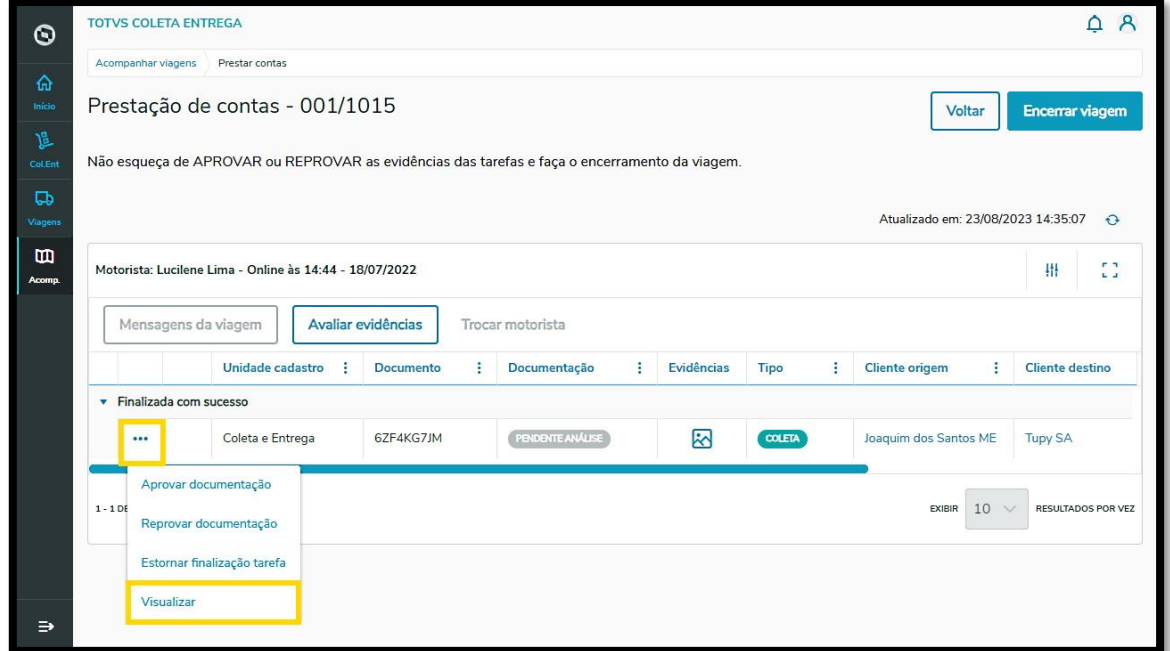

**°** Além de todos os detalhes da tarefa, no final da tela você verá o anexo incluído.

Este documento é propriedade da TOTVS. Todos os direitos reservados.

 $\overline{\circ}$ 

Este documento é propriedade da TOTVS. Todos os direitos reservados. ©

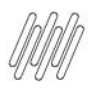

### **6. COMO ANEXAR E ACESSAR ARQUIVOS DE VIAGEM E TAREFAS INDIVIDUAIS**

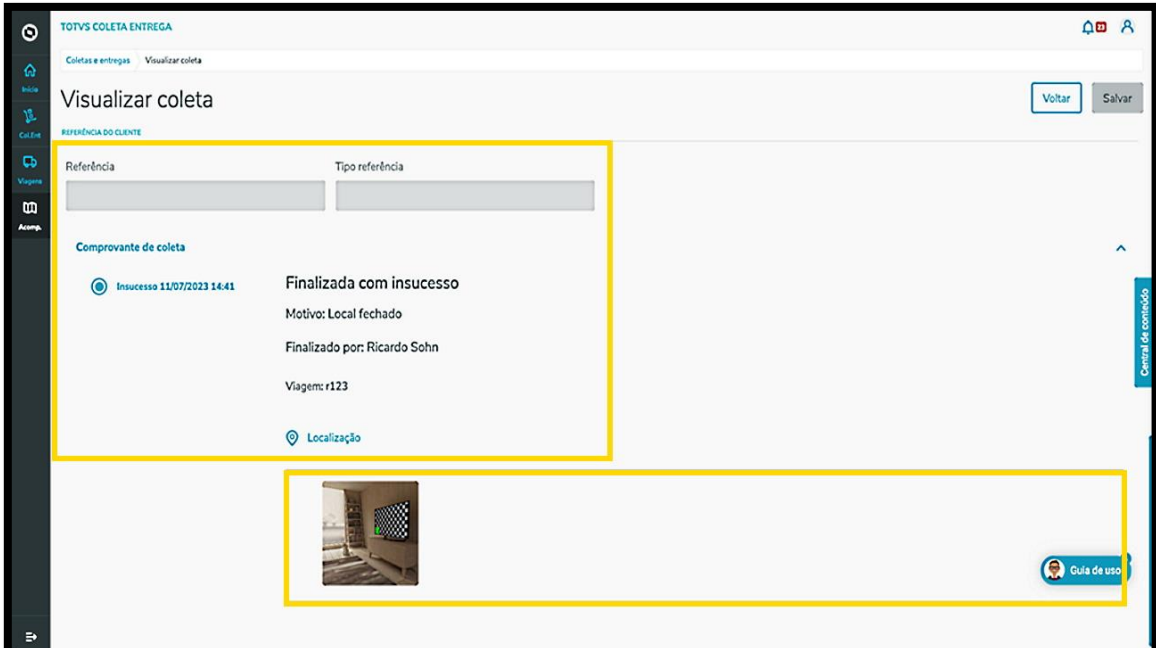

#### **5. ANEXAR ARQUIVOS – TELA VIAGENS EM ANDAMENTO**

**°** Na tela Viagens em andamento, clique no menu de **3 Pontinhos** e selecione a opção **Anexar arquivos.**

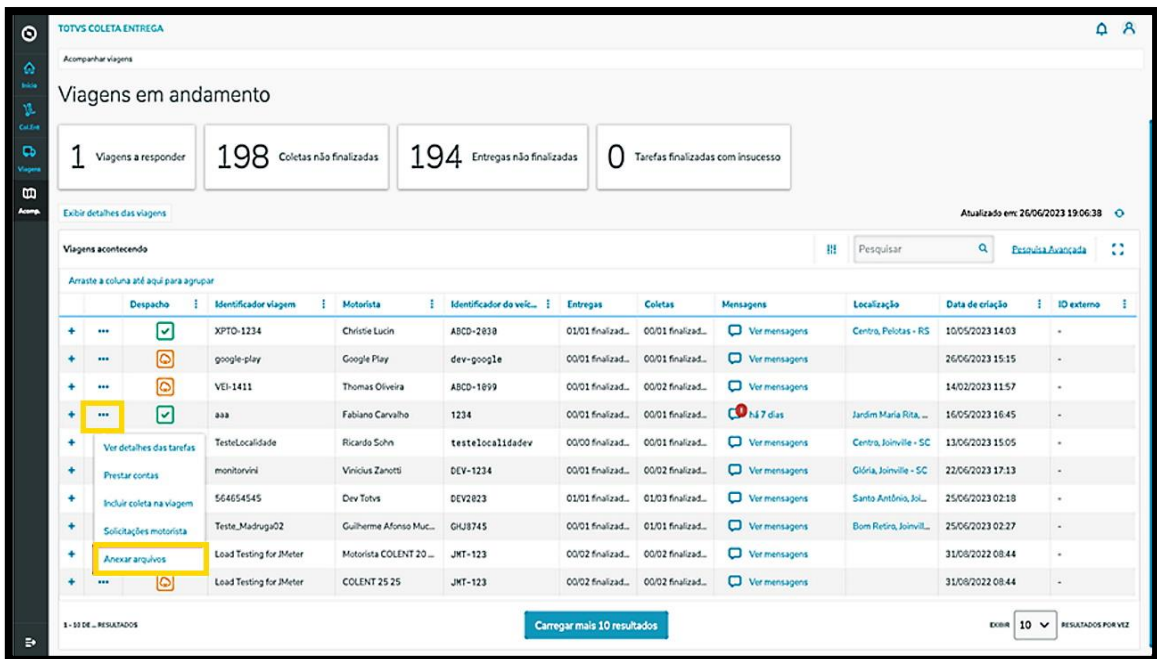

**°** Uma nova tela será apresentada, permitindo incluir **anexos** relacionados à viagem ou tarefas individuais ocorridas durante ou após a viagem.

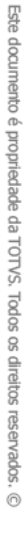

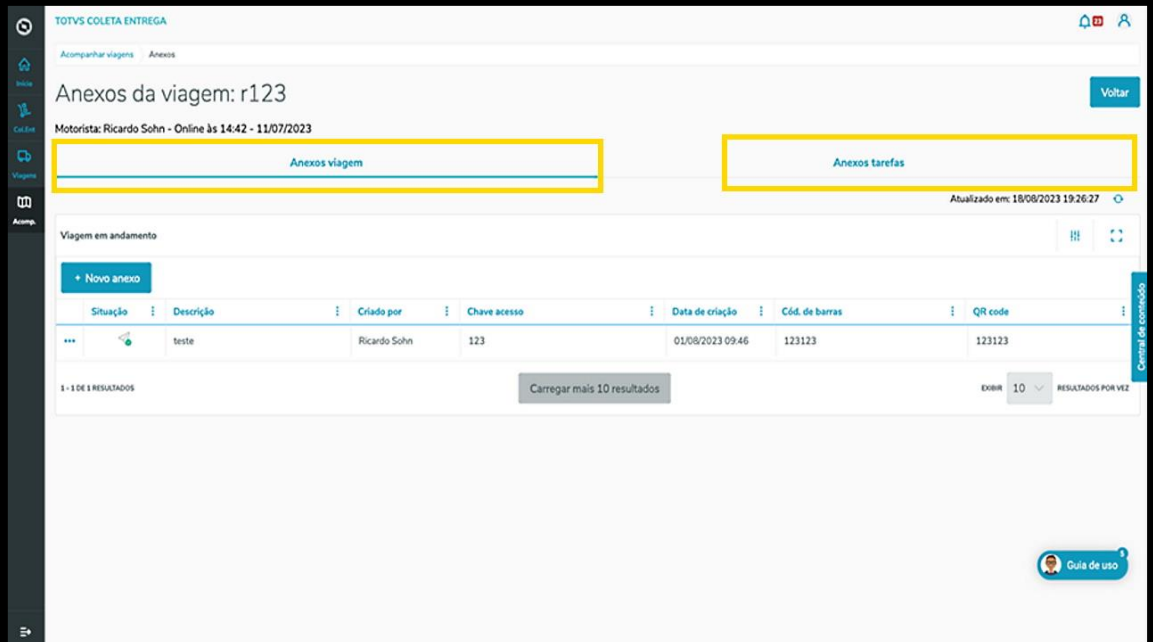

**°** Nas duas abas, **Anexos viagem** <sup>e</sup>**Anexos tarefas**, o processo é o mesmo: clique no botão **+Novo anexo** e uma nova tela será apresentada para que seja possível incluir as informações e o arquivo desejado.

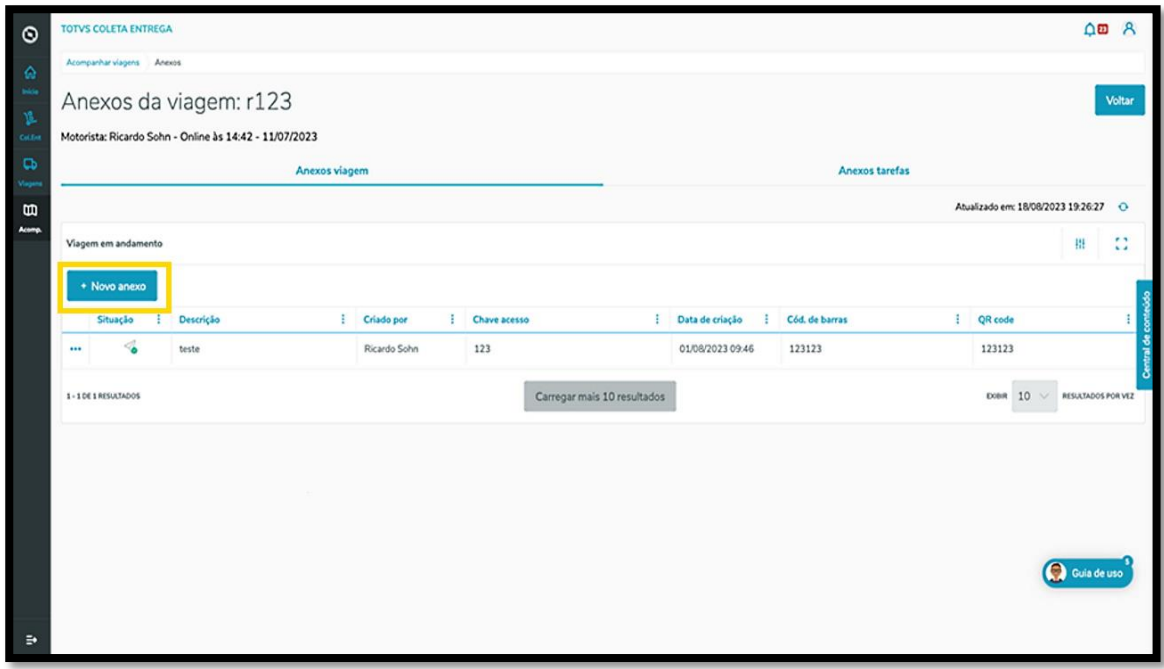

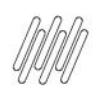

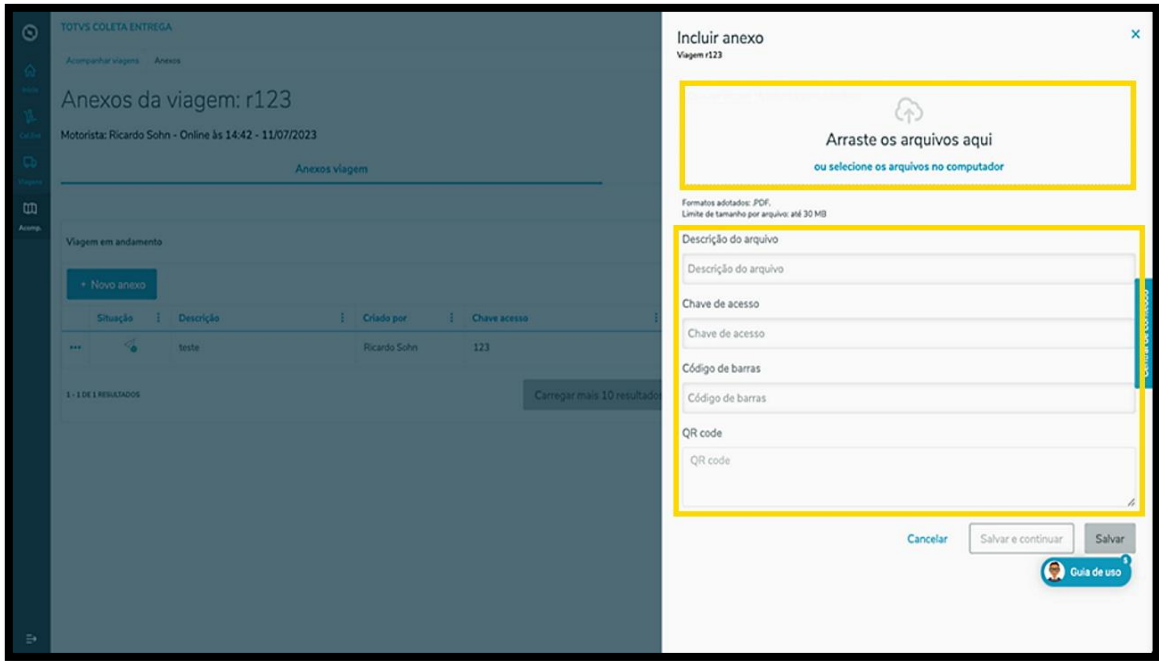